# **DS4424 Evaluation Kit Evaluates: DS4422/DS4424**

## **General Description**

The DS4422 and DS4424 contain two or four I2Cprogrammable current DACs that are each capable of sinking and sourcing current up to 200μA.

The DS4424 evaluation kit (EV kit) provides the hardware and software graphical user interface (GUI) necessary to evaluate the DS4424 4-channel, 7-bit sink/source current DAC. The DS4422 has the same performance as the DS4424, except with only two channels.

The EV kit includes a DS4424 installed, as well as two populated full-scale calibration resistors (R3 and R4) and two unpopulated resistors (R5 and R6). This allows the device to be evaluated without any board rework on two channels but enables a custom-defined value to be populated on the two open channels. The EV kit also has the USB-to-I2C interface required to communicate to the device.

### **Features**

- Easy Evaluation of the DS4424
- **EV Kit Hardware is USB Powered**
- **USB HID Interface**
- Windows XP®- and Windows® 7-Compatible **Software**
- RoHS Compliant
- Proven PCB Layout
- **Fully Assembled and Tested**

### **EV Kit Contents**

● Assembled Circuit Board Including DS4424

*[Ordering Information](#page-8-0) appears at end of data sheet.*

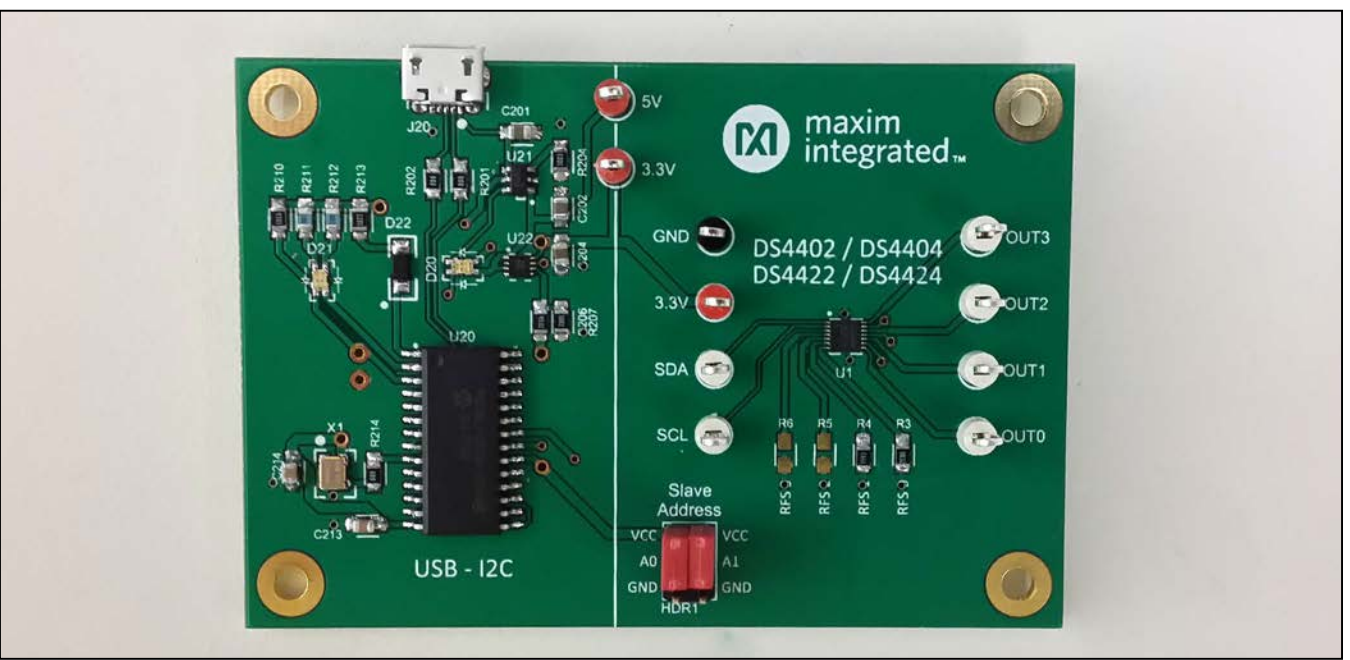

*Windows and Windows XP are registered trademarks and registered service marks of Microsoft Corporation.*

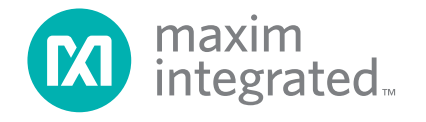

## **DS4424 EV Kit Photo**

## **DS4424 EV Kit Files**

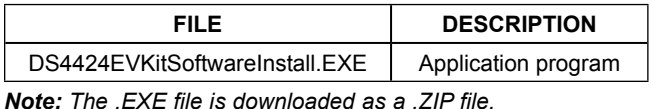

# **Quick Start**

### **Required Equipment**

- DS4424 EV kit hardware
- Windows XP or Windows 7 PC
- USB port
- Micro-USB cable

**Note:** In the following sections, software-related items are identified by **bolding**. Text in **bold** refers to items directly from the install or EV kit software. Text in **bold and underlined** refers to items from the Windows operating system.

## **Procedure**

The EV kit is fully assembled and tested. Follow the steps below to verify board operation:

- 1) Place the EV kit hardware on a nonconductive surface to ensure that nothing on the PCB gets shorted together.
- 2) Prior to starting the GUI, connect the EV kit hardware to a PC using the Mini-USB cable, or equivalent. The power LED (D20) should be green and the com LED (D21) should be red and slowly flash orange.

3) Windows should automatically begin installing the necessary device driver. The USB interface of the EV kit hardware is configured as an HID device and therefore does not require a unique/custom device driver. Once the driver installation is complete, a Windows message appears near the **System Icon** menu, indicating that the hardware is ready to use. Do not attempt to run the GUI prior to this message. If you do,

then you must close the application and restart it once the driver installation is complete. On some versions of Windows, administrator privileges may be required

4) Once the device driver installation is complete, visit [www.maximintegrated.com/evkitsoftware](http://www.maximintegrated.com/evkitsoftware) to download the latest version of the EV kit software, DS4424EVKitSoftwareInstall.ZIP. Save the EV kit software to a temporary folder.

to install the USB device.

- 5) Open the .ZIP file and double-click the .EXE file to run the installer. A message box stating **The publisher could not be verified. Are you sure you want to run this software?** may appear. If so, click **Yes**.
- 6) The installer GUI appears. Click **Next** and then **Install**. Once complete, click **Close**.
- 7) Go to **Start | All Programs**. Look for the **DS44240EVKitSoftware** folder and click on the DS4424EVKitSoftware.EXE inside the folder.
- 8) When the GUI appears, the text in the bottom right-hand corner should display **EV Kit Hardware Connected**. The com LED (D21) on the EV kit board should turn green.

# DS4424 Evaluation Kit
Butter Contact Evaluates: DS4422/DS4424

# **Detailed Description of Software**

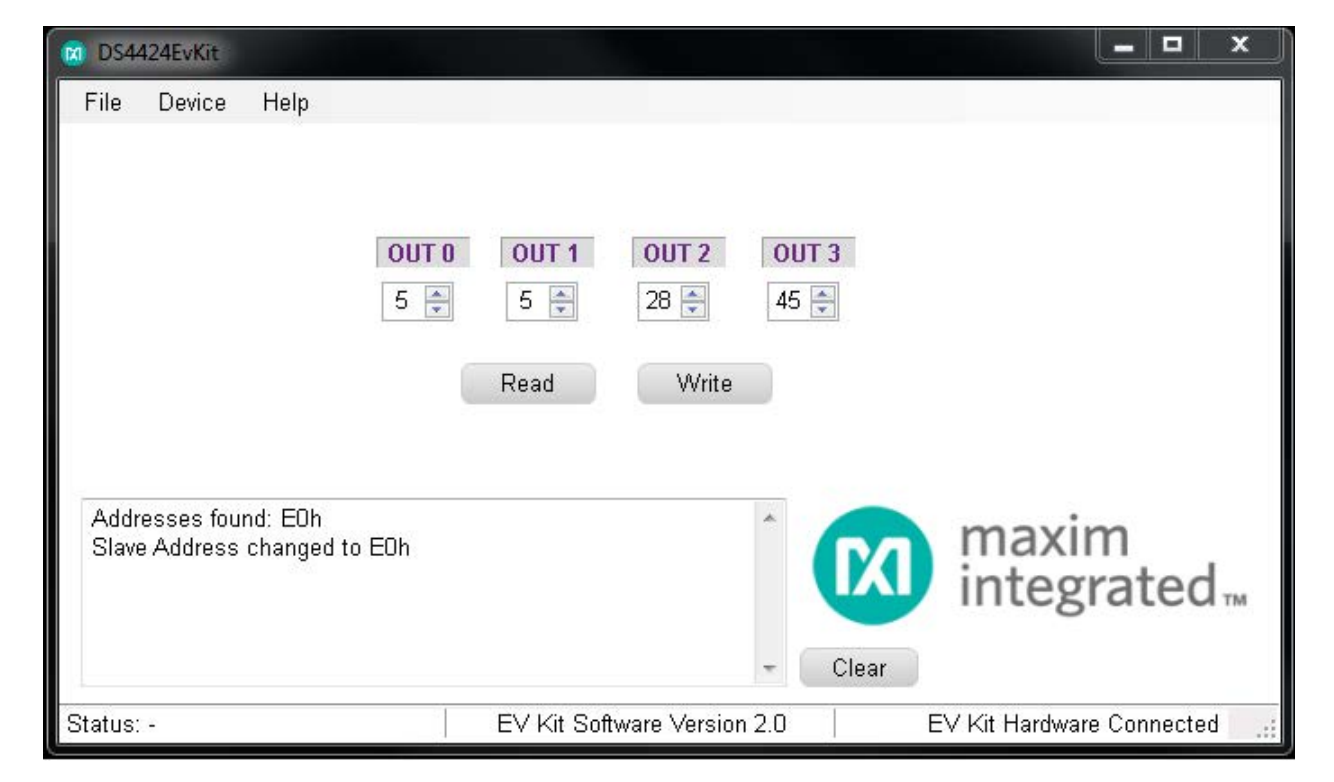

*Figure 1. DS4424 EV Kit GUI*

### **Software Startup**

If the DS4424 EV kit is connected when the software is opened, the software first initializes the hardware to communicate. The software then searches for all slave addresses on the I2C bus and connects to the first valid slave address. The GUI displays **EV Kit Hardware Connected** in the bottom right-hand corner. If the EV kit is not connected on software startup, then the GUI populates with default EV kit values. Once the EV kit is connected, the GUI executes the sequence above.

### **Menu and Status Bar**

The **File** menu item contains an exit option. To exit, select **Exit**. The **Device** menu item allows the user to connect to a desired device. **Find Slave Addresses** searches for all slave addresses connected to the I2C bus. To select a device, click **Select Slave Address** and all the slave addresses found are shown and are selectable.

## **Status Log**

The status log located at the bottom left-hand side of the GUI displays all the actions the GUI performs. Whenever an I2C command is read or written, the action is confirmed by the log. The log can be cleared by clicking on the **Clear** button.

### **Status Tab**

The **Status** tab, located on the bottom of the GUI, displays the current status, EV kit software version, and whether or not the hardware is connected.

### **Communicating with the Device**

In order to read and write from the selected slave address, there are two buttons labeled **Read** and **Write**. Clicking the **Read** button updates the four register values displayed on the GUI. All values are represented in a hexadecimal format. To send data, type or use the up/ down arrows to adjust the registers to the appropriate values. Then click the **Write** button.

# **Detailed Description of Hardware**

### **Changing the Slave Address**

The slave address for the DS4424 can be changed by changing the configuration of the jumpers on HDR1. Use two jumpers to connect the A0 and A1 nodes to either V<sub>CC</sub> or GND. The resulting address is shown in [Table 1](#page-3-0).

## **Troubleshooting**

All efforts have been made to ensure that each kit works on the first try, right out of the box. In the rare occasion that a problem is suspected, see [Table 3](#page-3-1) to help troubleshoot the issue.

## <span id="page-3-0"></span>**Table 1. Slave Addresses**

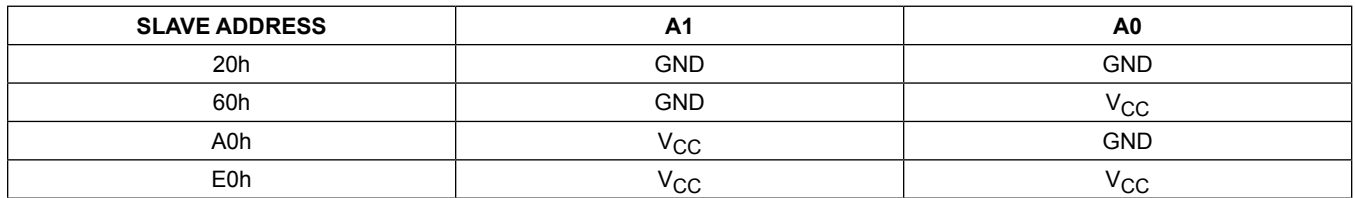

# **Table 2. Description of LEDs**

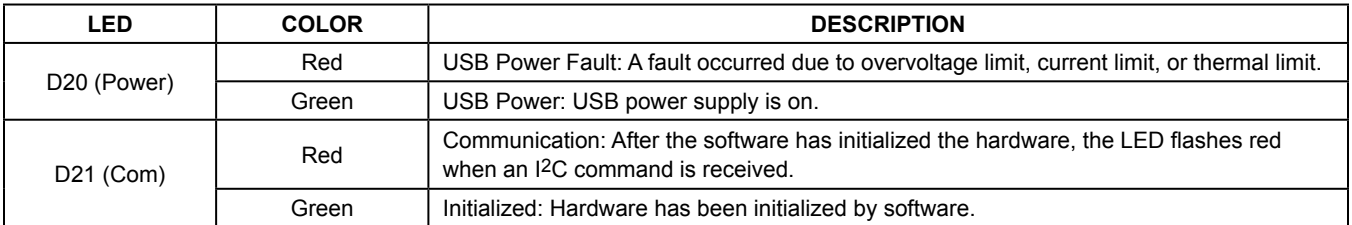

## <span id="page-3-1"></span>**Table 3. Troubleshooting**

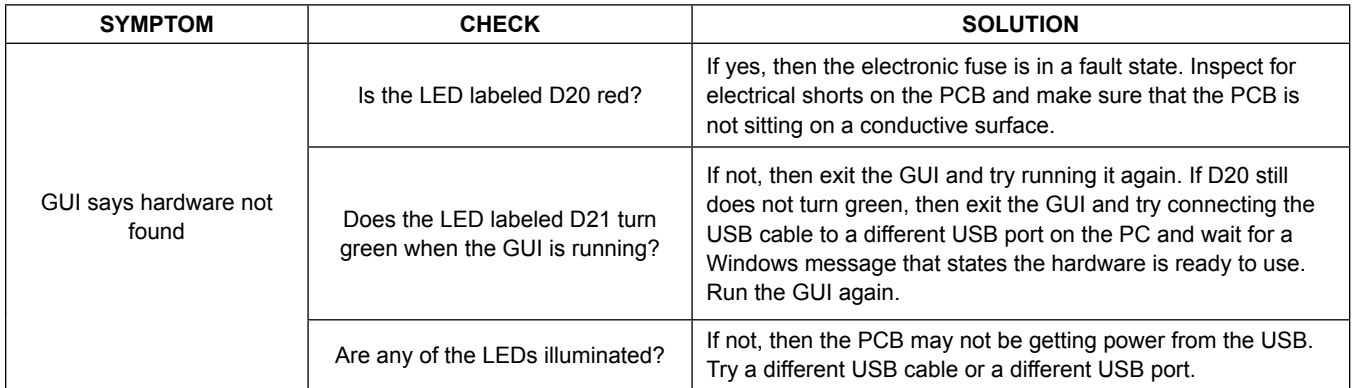

# DS4424 Evaluation Kit Evaluates: DS4422/DS4424

# **Component List**

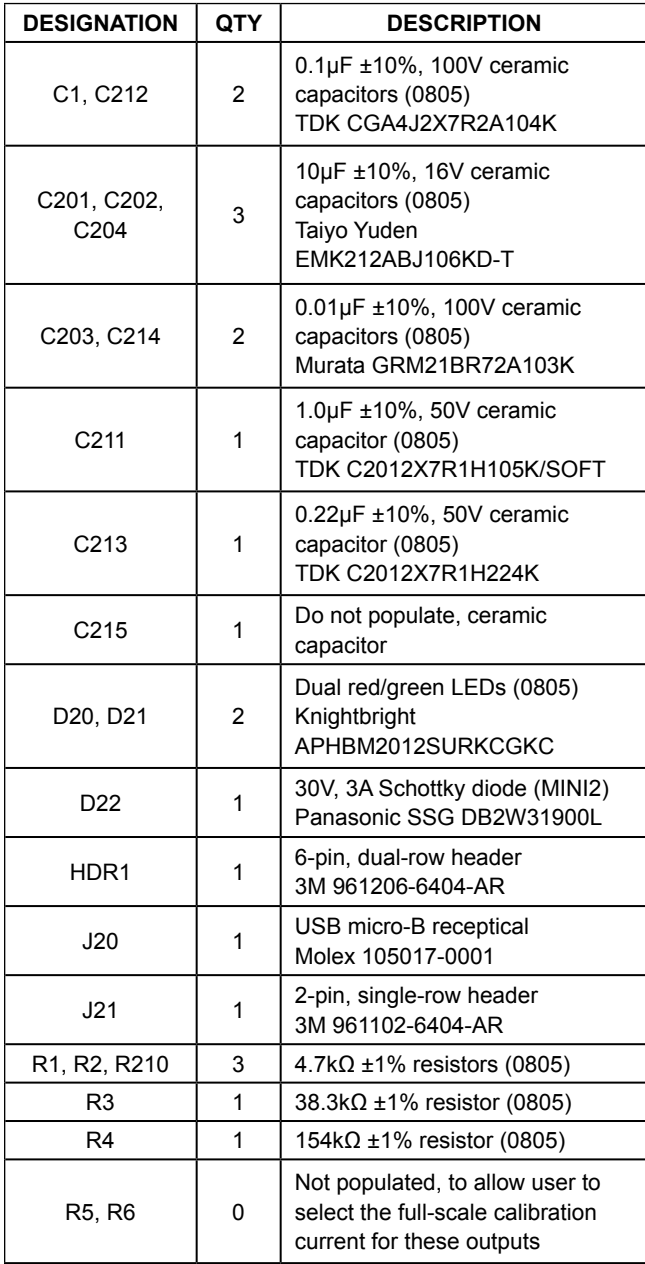

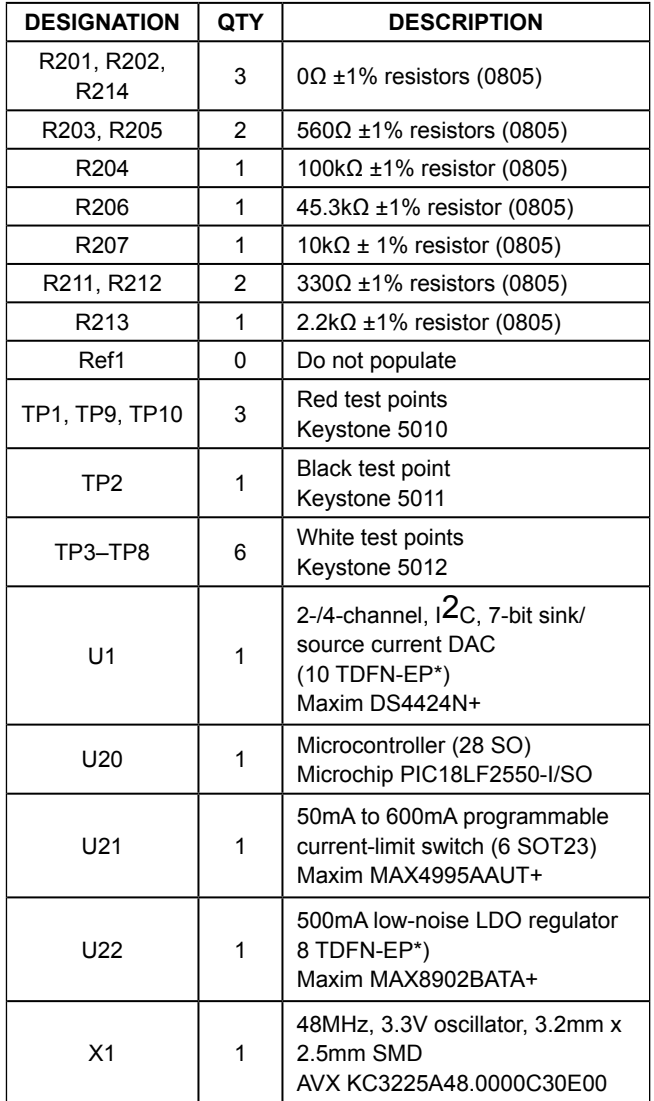

\**EP = Exposed pad.*

# DS4424 Evaluation Kit Evaluates: DS4422/DS4424

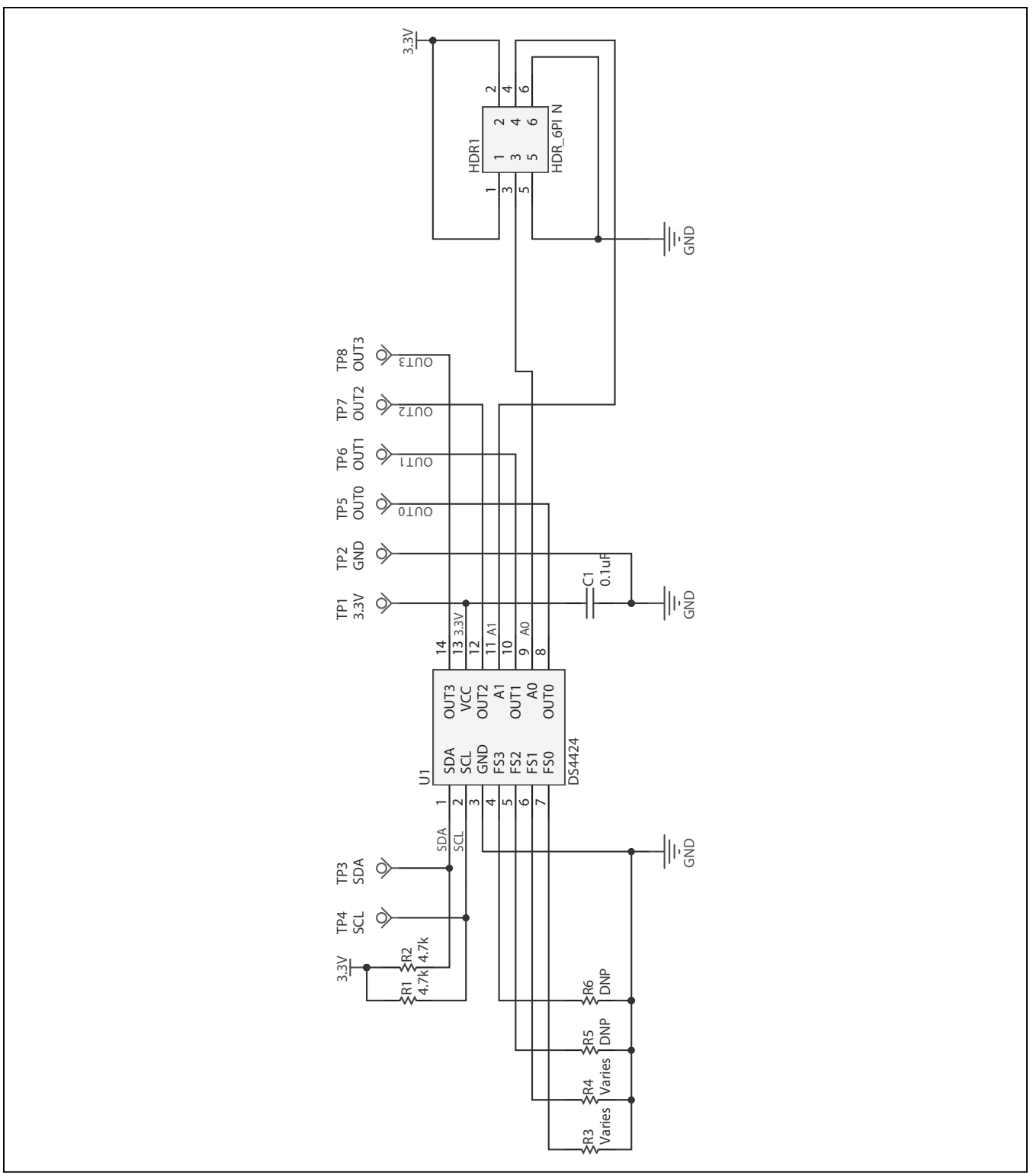

*Figure 2a. DS4244 EV Kit Schematic (Sheet 1 of 2)*

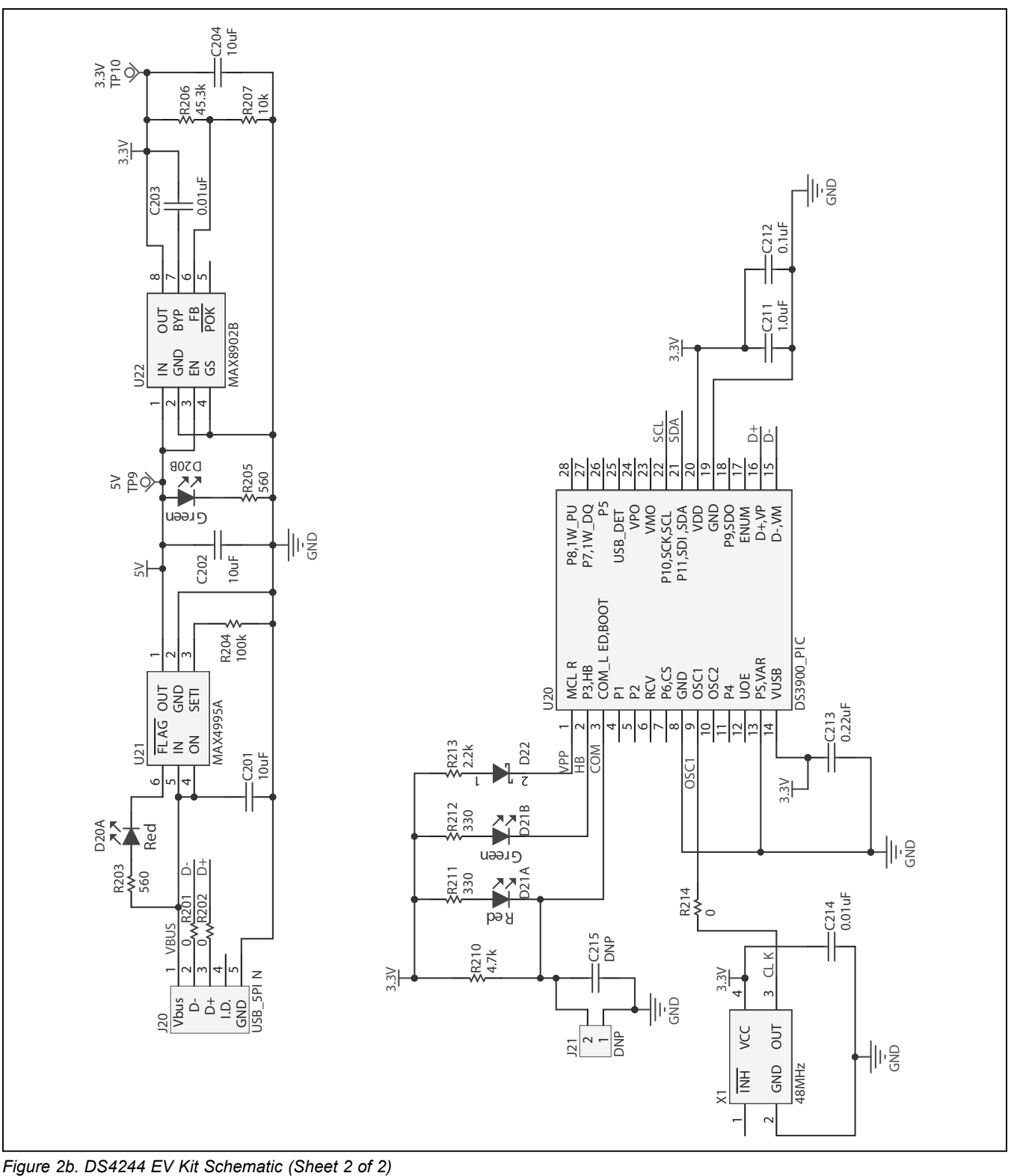

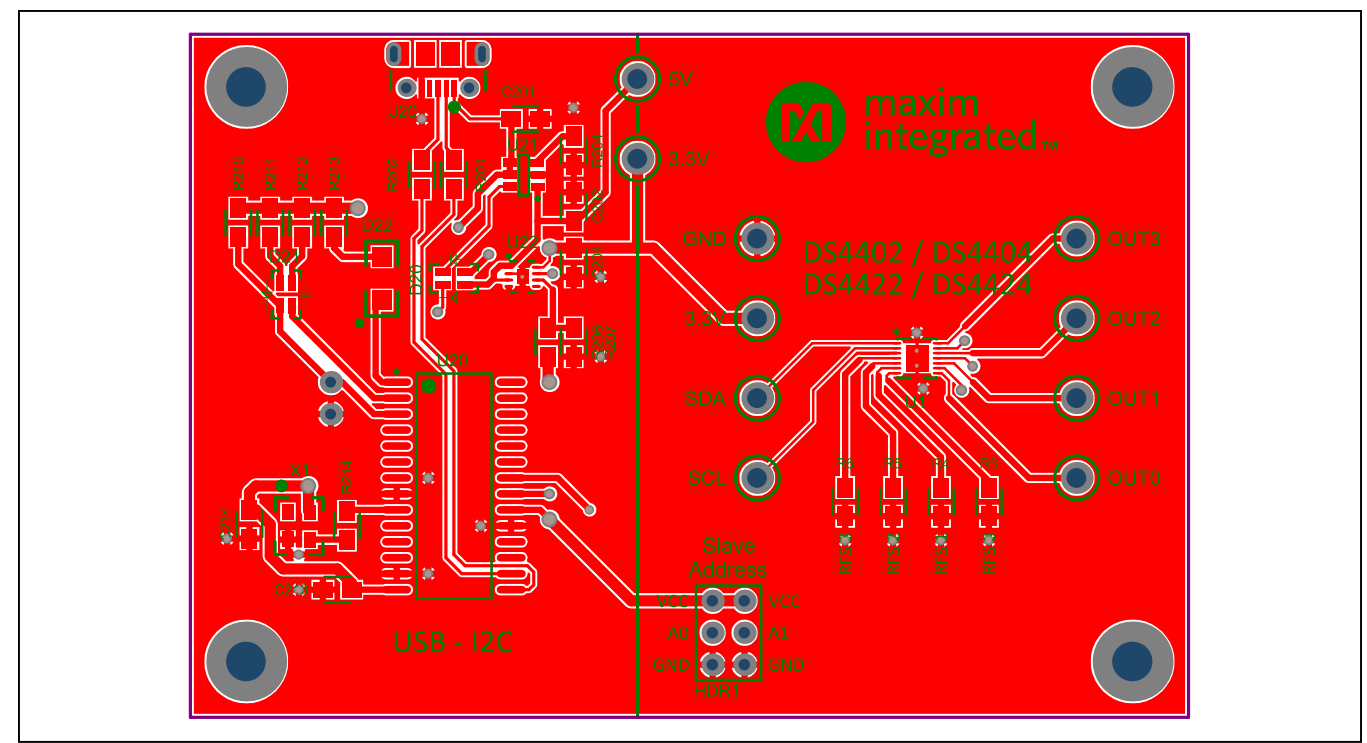

*Figure 3. DS4244 EV Kit PCB Layout—Top*

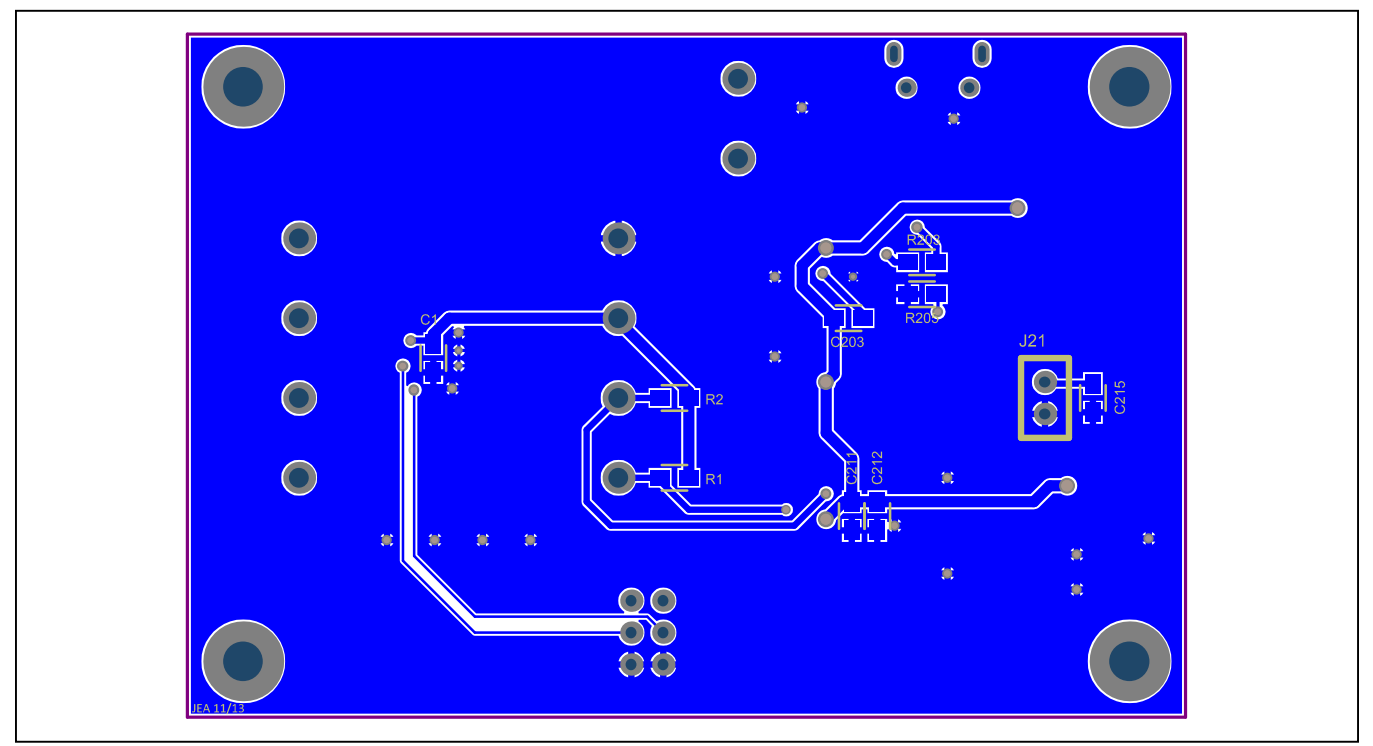

*Figure 4. DS4244 EV Kit PCB Layout—Bottom*

# DS4424 Evaluation Kit
BS4424 Evaluation Kit
Evaluates: DS4422/DS4424

# <span id="page-8-0"></span>**Ordering Information**

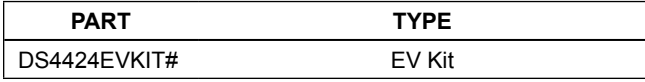

#*Denotes an RoHS-compliant device that may include lead(Pb) that is exempt under the RoHS requirements.*

# DS4424 Evaluation Kit
BS4424 Evaluation Kit
Evaluates: DS4422/DS4424

# **Revision History**

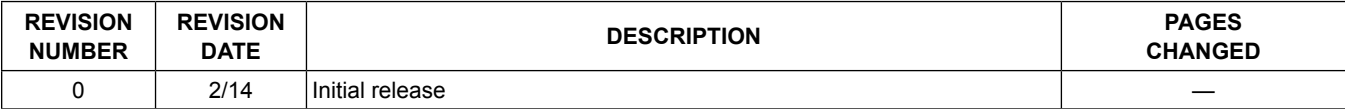

For pricing, delivery, and ordering information, please contact Maxim Direct at 1-888-629-4642, or visit Maxim Integrated's website at www.maximintegrated.com.

*Maxim Integrated cannot assume responsibility for use of any circuitry other than circuitry entirely embodied in a Maxim Integrated product. No circuit patent licenses are implied. Maxim Integrated reserves the right to change the circuitry and specifications without notice at any time.* 

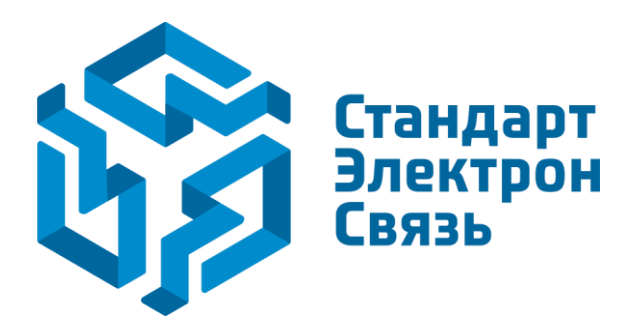

Мы молодая и активно развивающаяся компания в области поставок электронных компонентов. Мы поставляем электронные компоненты отечественного и импортного производства напрямую от производителей и с крупнейших складов мира.

Благодаря сотрудничеству с мировыми поставщиками мы осуществляем комплексные и плановые поставки широчайшего спектра электронных компонентов.

Собственная эффективная логистика и склад в обеспечивает надежную поставку продукции в точно указанные сроки по всей России.

Мы осуществляем техническую поддержку нашим клиентам и предпродажную проверку качества продукции. На все поставляемые продукты мы предоставляем гарантию .

Осуществляем поставки продукции под контролем ВП МО РФ на предприятия военно-промышленного комплекса России , а также работаем в рамках 275 ФЗ с открытием отдельных счетов в уполномоченном банке. Система менеджмента качества компании соответствует требованиям ГОСТ ISO 9001.

Минимальные сроки поставки, гибкие цены, неограниченный ассортимент и индивидуальный подход к клиентам являются основой для выстраивания долгосрочного и эффективного сотрудничества с предприятиями радиоэлектронной промышленности, предприятиями ВПК и научноисследовательскими институтами России.

С нами вы становитесь еще успешнее!

### **Наши контакты:**

**Телефон:** +7 812 627 14 35

**Электронная почта:** [sales@st-electron.ru](mailto:sales@st-electron.ru)

**Адрес:** 198099, Санкт-Петербург, Промышленная ул, дом № 19, литера Н, помещение 100-Н Офис 331